## **Visma.Net Expense - Reiseregningsmodulen**

#### **Førstegangs pålogging:**

Første gang du skal logge deg på Visma.Net Expense må du lage deg et passord.

1 -For å gjøre det må du gå inn på VISMA HOME eller denne nettsiden: [https://signin.visma.net](https://signin.visma.net/)

Bruk nettleseren **Google Chrome**.

Du får frem denne siden:

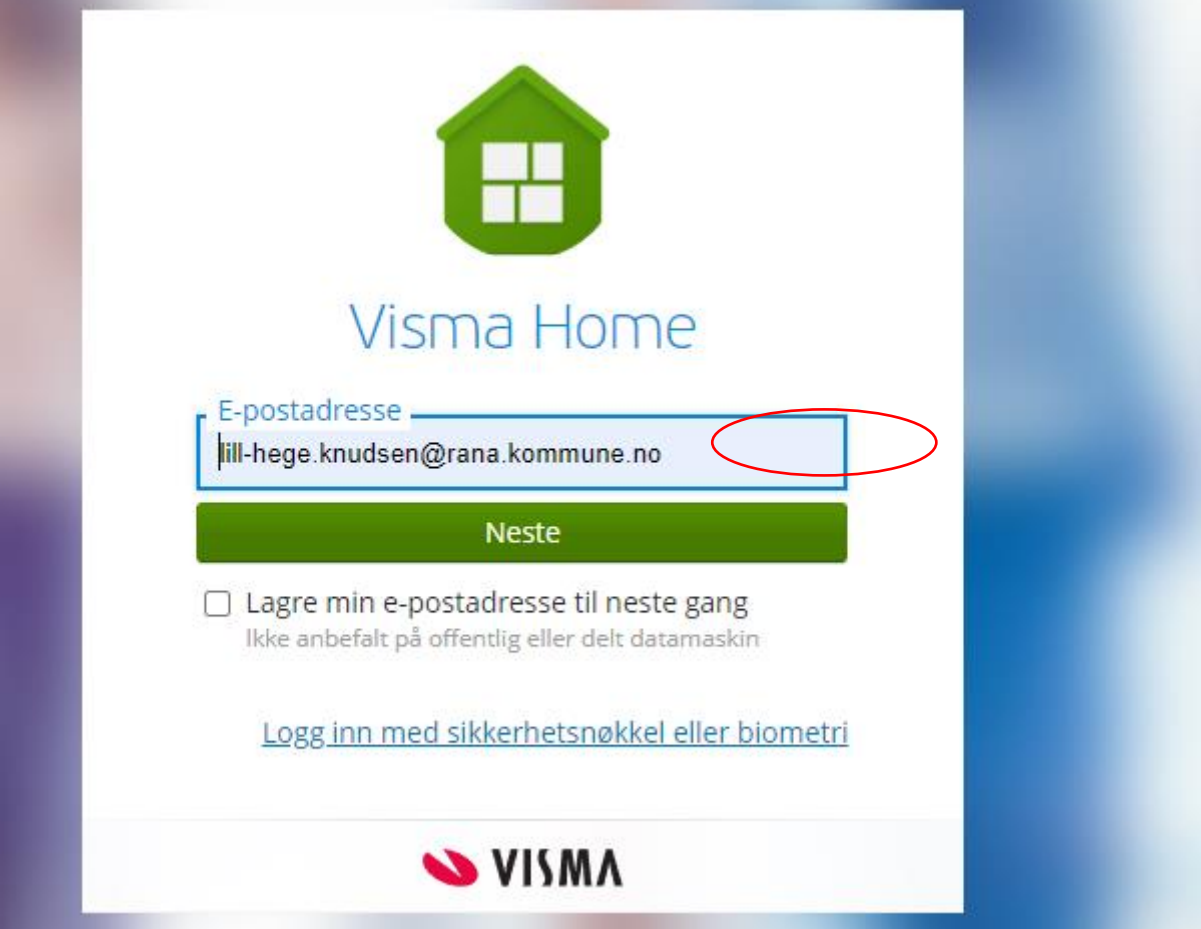

**2**- Legg inn epostadressen som er registrert av sekretariatet og trykk neste.

#### **3-** Trykk: «glemt ditt passord»

Når du har gjort dette vil du motta en epost som sier at du må aktivere brukeren din og lage deg et passord.

Husk passordet

Når du har laget det passord, vil du neste gang kunne gå inn på reiseregning via «meg selv» ved å bruke BankID.

# **Pålogging og registrering av møtegodtgjørelser, parkering og kjøring.**

Logg inn:

<https://login.idporten.no/authorize/selector>

Når du er innlogget på Vismaportalen **«meg selv»** vil **«reiseregning»** ligge som et valg i menylinjen.

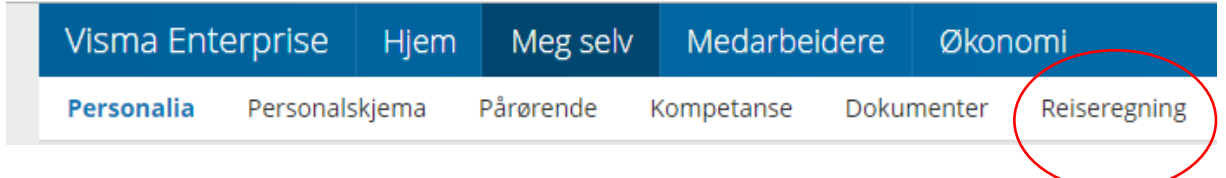

**2-** Når du trykker på «reiseregning» får du frem dette bildet.

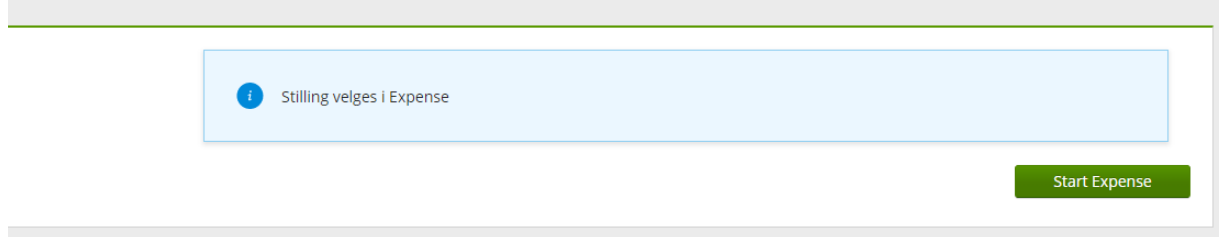

#### **3-** Trykk knappen «start Expense»

Da vil du komme inn i dette bildet.

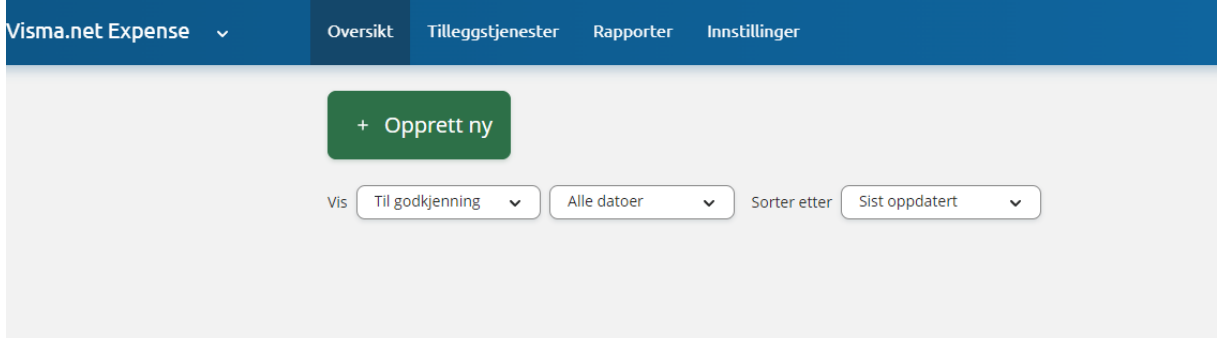

# **4**- Trykk opprett ny:

Legg inn tekst **Godtgjørelse Politiker** og trykk fortsett.

#### -De andre feltene skal ikke endres.

#### Opprett ny

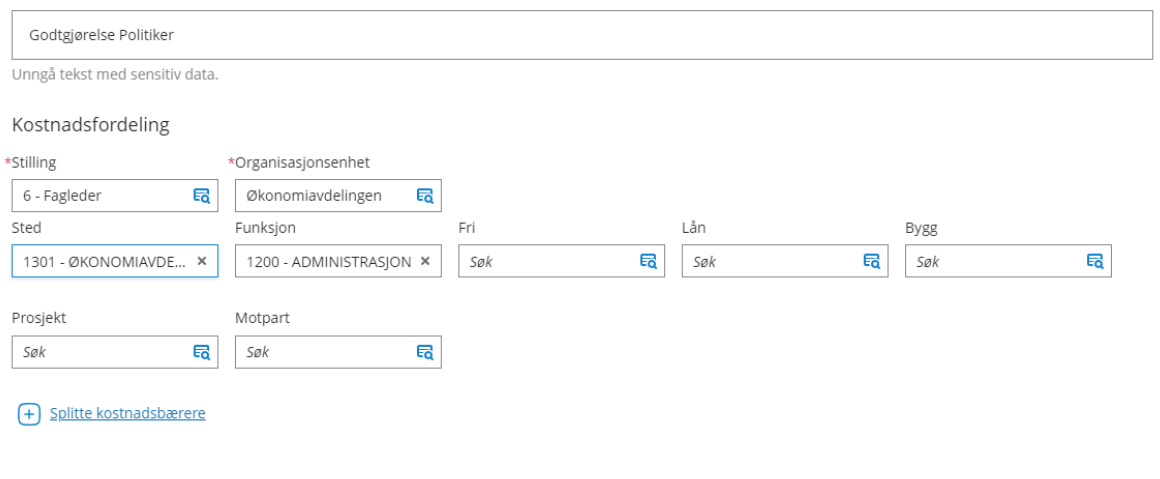

Fortsett

Avbryt

# Da kommer dette bildet opp:

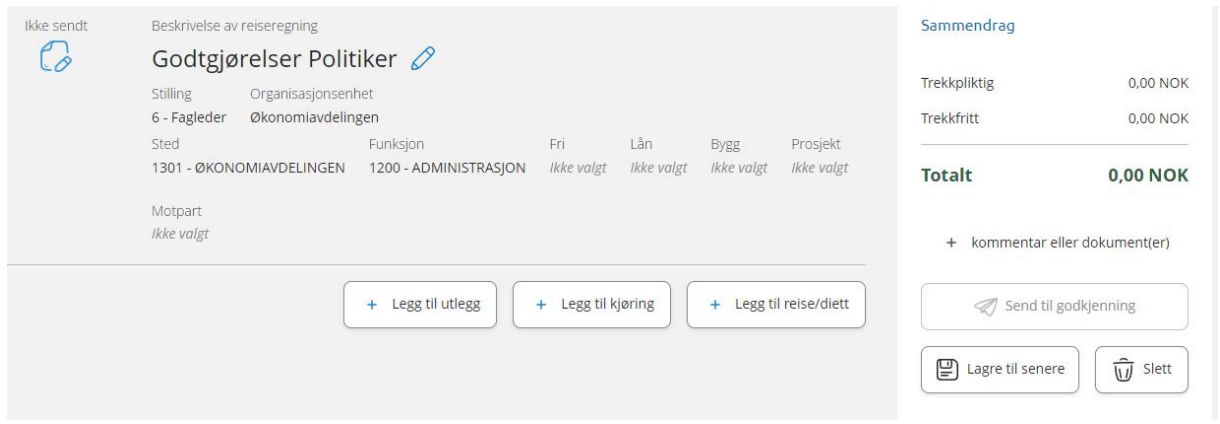

### **Registrering av møtegodtgjørelse for diverse utvalg, råd, styre, nemder osv.**

**NB! Husk at du kun skal kreve møtegodtgjørelse for møter der sekretariatet IKKE er til stede og fører fremmøte/protokoll.**

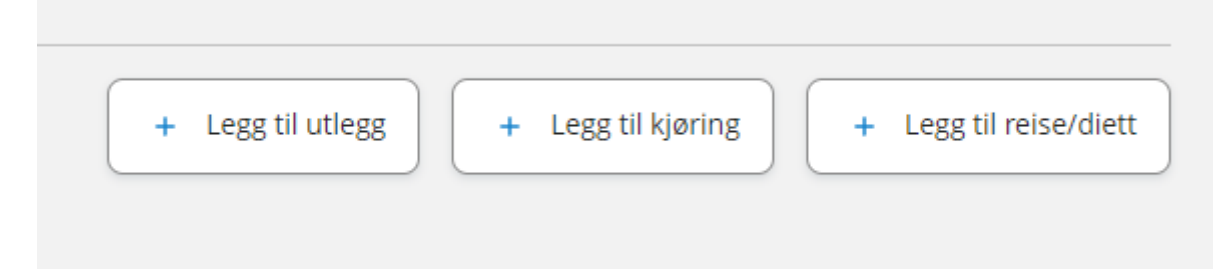

#### **1- Trykk legg til utlegg**

-**Legg inn dato for møte** (under kjøpsdato)

-**Velg rett type utlegg/møte** (under type utlegg)

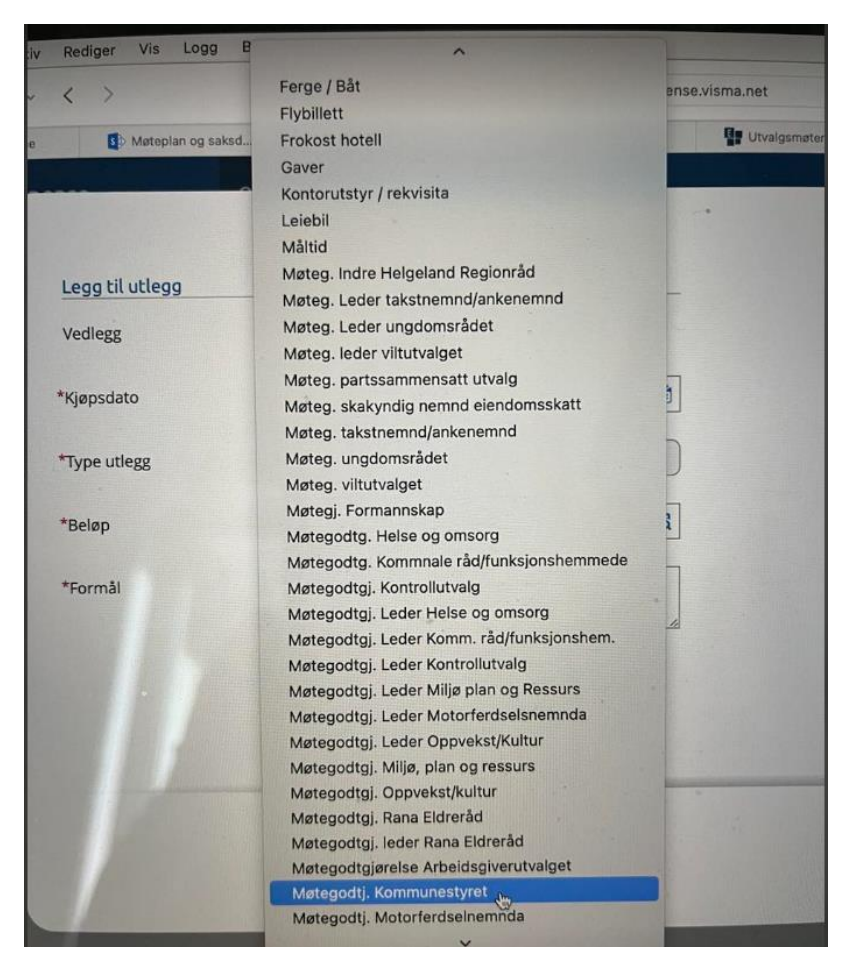

**- Legg inn 1** (under antall)

**-Skriv hvilket møte** (under Formål)

# **2-Trykk på den grønne knappen: Legg til**

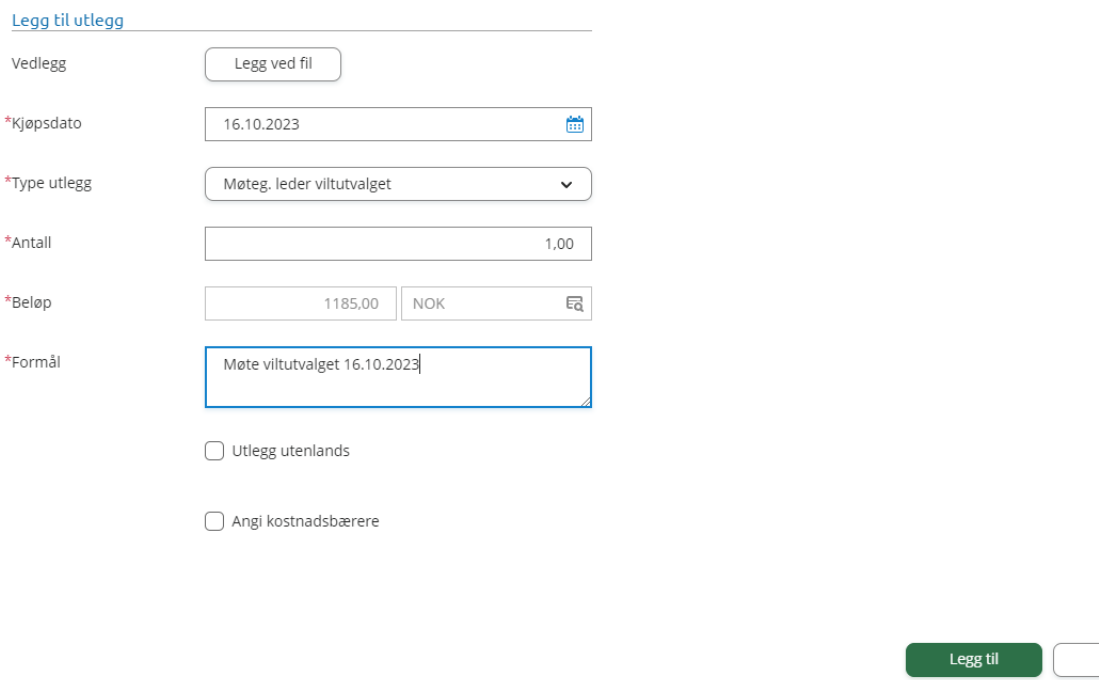

Lukk

**-Har du flere møter du skal registrere så gjør du samme rutinen igjen.**

**Registrere kjøring – til og fra møte**

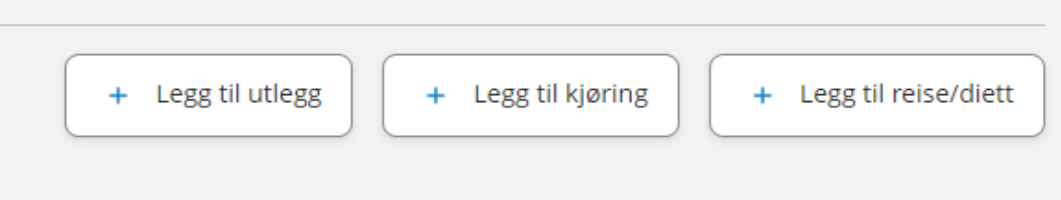

#### **1- Trykk – Legg til kjøring**

**-Legg inn kjøredato (samme dag som møtet)**

# **-Velg kjøretøy**

# **-Skriv formål : (Hvilket møte du var i)**

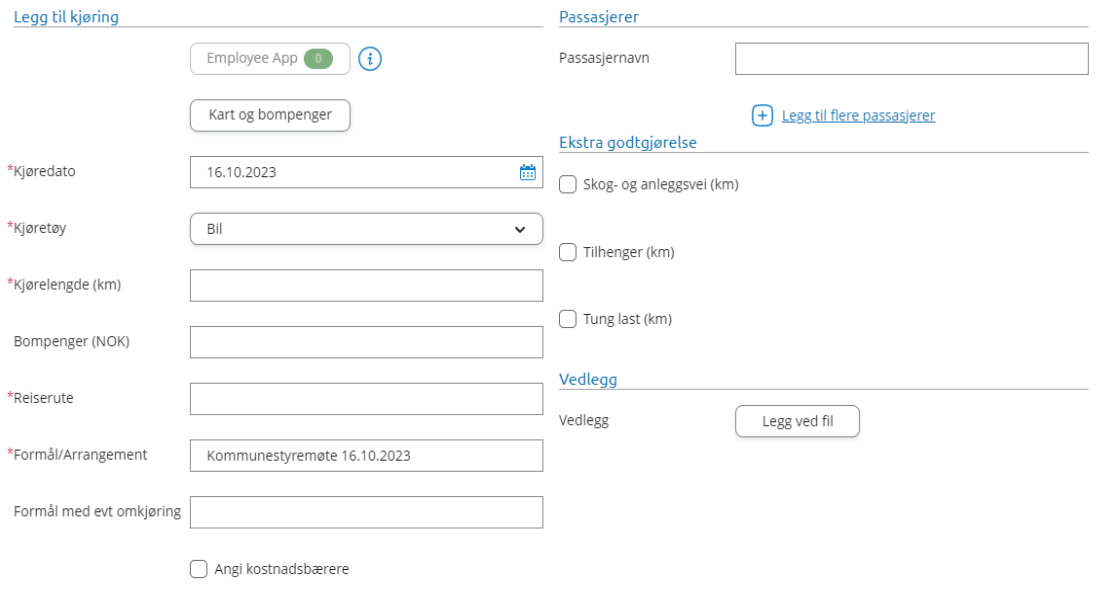

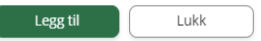

# **2- Trykk på Kart og bompenger**

-Legg inn fra og til adresse

-Tur retur – sett på knappen som grønn -hvis det gjleder begge veier.

-Bompenger – sett på knappen hvis det er bompenger i kjøreruten.

(Systemet regner selv ut om hvor mange kilometer og bompenger.)

#### **3-Trykk på den grønne knappen bruk**

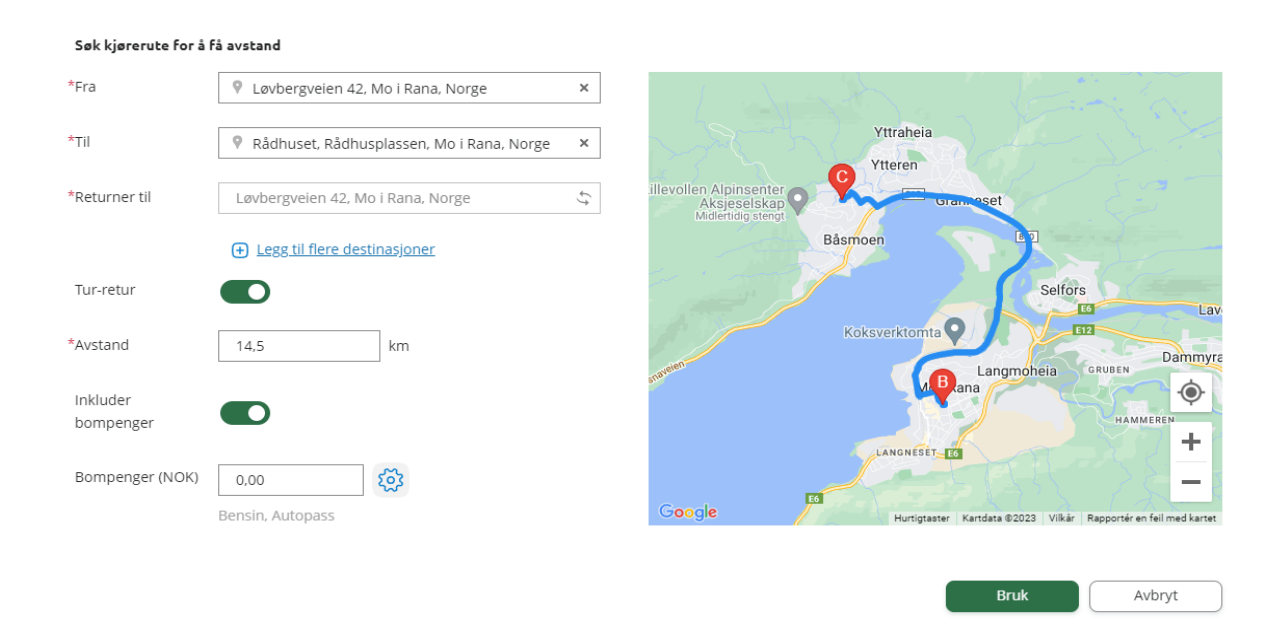

Da blir bildet oppdatert på kjørelengde, evnt bompenger og kjørerute.

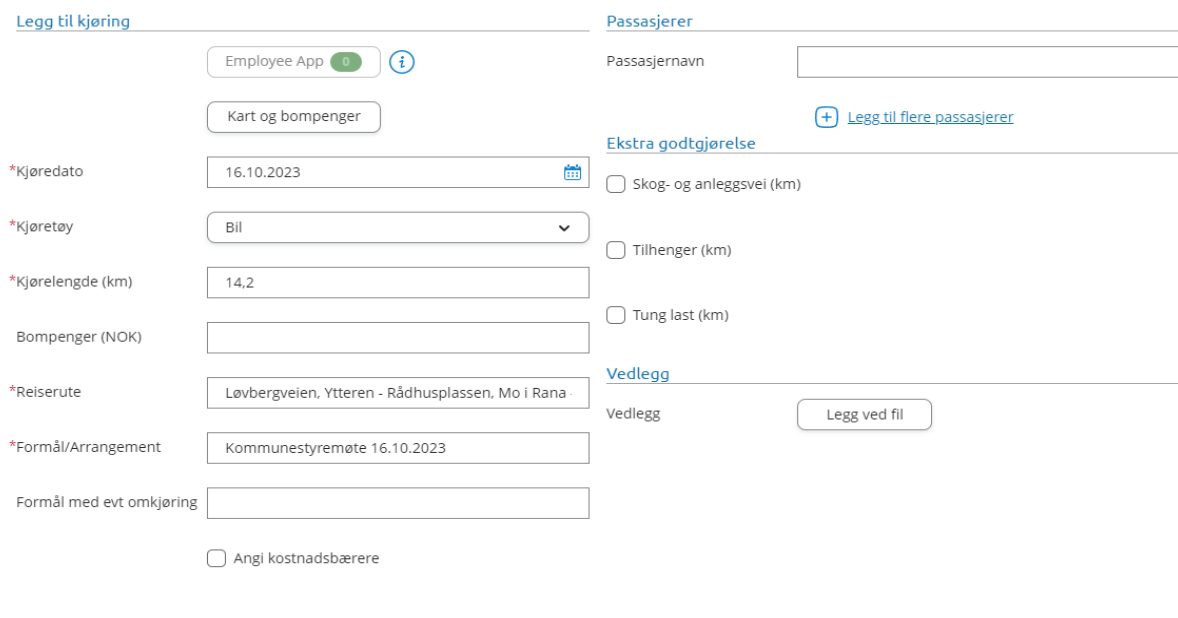

Legg til

Lukk

**4-Trykk Legg til nedre til høyre**

**-Har du flere kjøringer du skal registrere så gjør du samme rutinen igjen.**

#### **Utlegg Parkering**

**1- Trykk på Legg til utlegg Legg inn dato Velg utleggstype – Parkering Skriv inn beløp på parkering Formål – Skriv hvilket møte det gjelder**

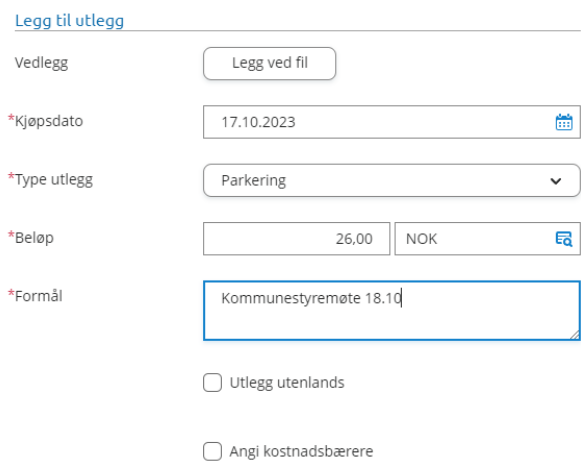

Legg til Lukk

#### **2- Trykk Legg til**

#### **Husk kvittering – Skal ligge med som dokumentasjon**

#### **Eller du kan bruke app:**

#### **Visma Attach APP**

Visma Attach brukes sammen med reiseregningsmodulen visma.net Expense

Ta bilde av kvitteringene dine, og du får dem tilgjengelig i Visma.net Expense når du skal føre reiseregningen.

For å logge inn på Visma Attach appen bruker du samme brukernavn og passord som du har laget for pålogging til Vism.net Expense.

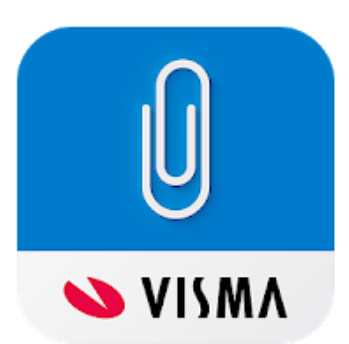

# Visma Attach

Visma Software International AS Jobbrelatert

★★★★★ 364 ±

**B** PEGI3

# 日 Legg til i ønskelisten

# Installer

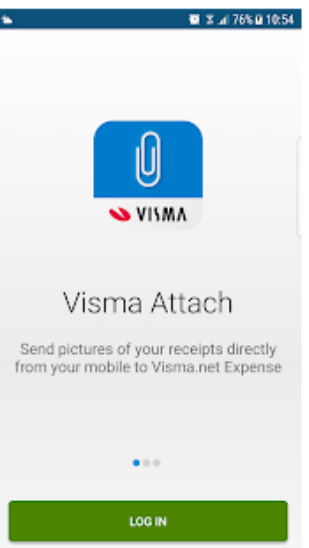

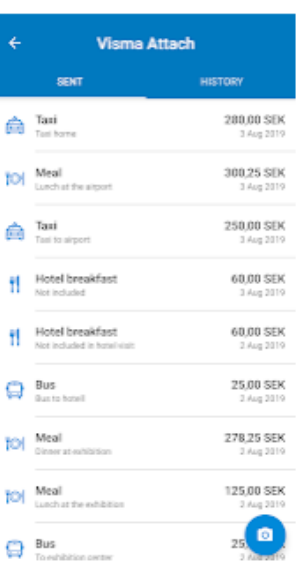

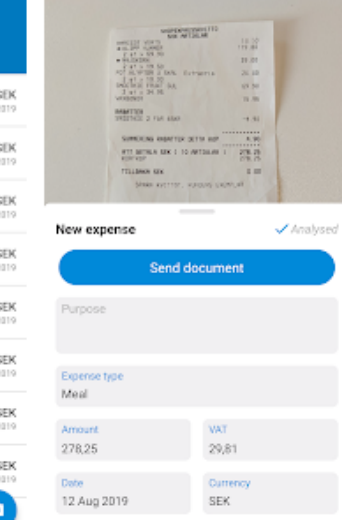

# **Registrere reise og diett**

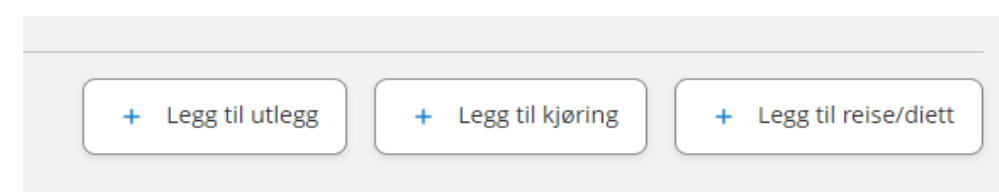

# **1- Trykk : Legg til reise og diett**

- Legg inn Formål
- Dato og tidspunkt fra du drar ut fra jobb/hjemme samt Dato og tidspunkt du kommer hjem.
- Velg om du har **Diettgodtgjørelse, Ingen Diett** eller **Privat opphold**

#### **2- Trykk Lagre og neste**

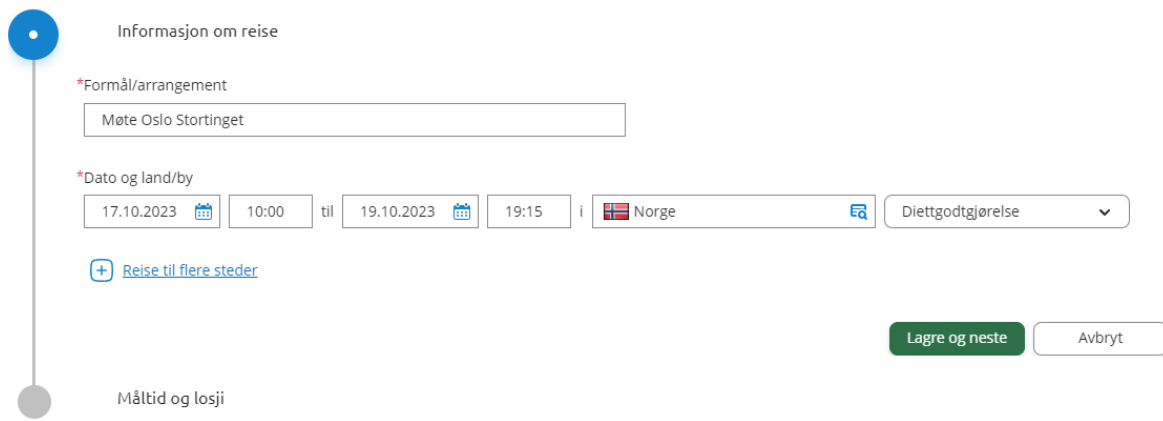

# **3- Legg inn informasjon om måltid og losji**

Hva er inkludert i overnatting, hva er dekket gjennom møte og hvilken overnattingstype brukte du på reisen.

-Legg inn Informasjon om overnattingssted og dato. -Når du er ferdig – **Trykk Lagre**

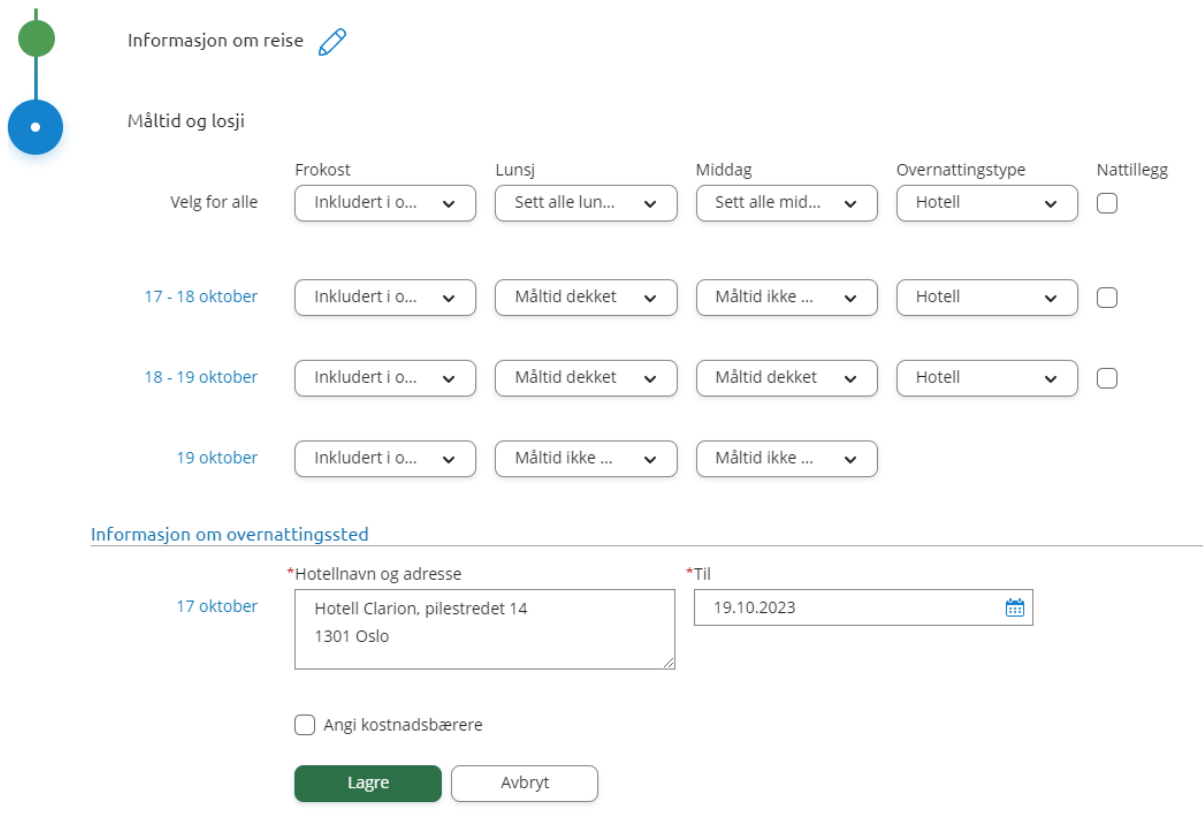

(Hake for **Nattillegg** skal kun brukes ved Privatinnlosjering)

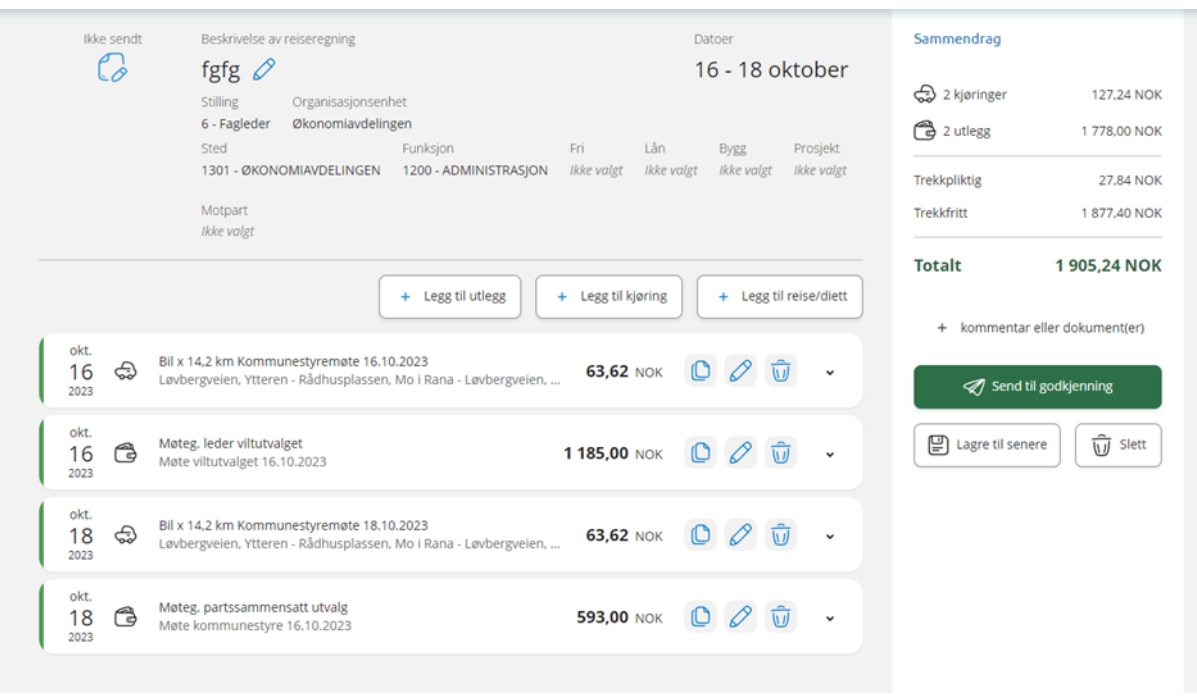

4-Når du er ferdig med å registrere, sjekk over at DATOER samsvarer

5-For at reise/utleggsregningen skal bli godkjent må dere trykke på den grønne knappen :

# **Send til godkjenning**

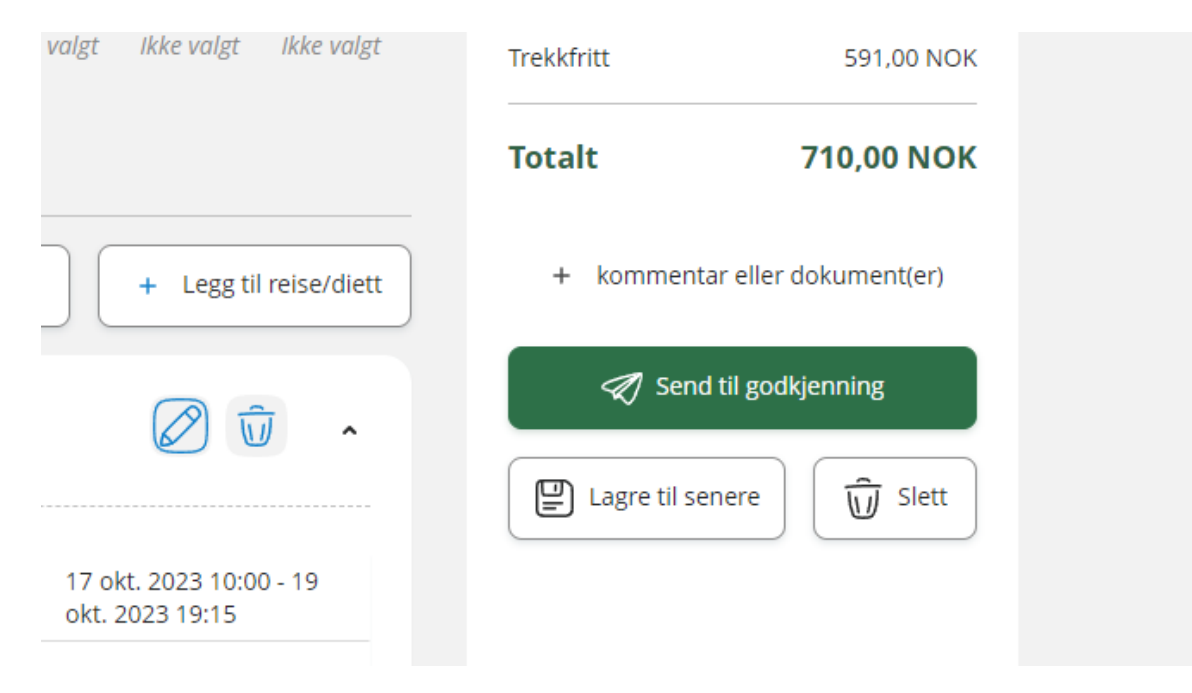

**-Når det er gjort er reise/utleggsregningen sendt inn.**

#### **Bruk av visma.net Expense**

Vi ønsker at det registreres en regning/utlegg pr møte. Hvis du har deltatt på to forskjellige møter, legger du inn to ulike regninger/utlegg.

Årsaken er at det er ulike personer som er ansvarlig for ulike utvalg og det vil bli enklere å føre kontroll over hvem som har fått godtgjørelse og hvem som ikke har fått dette.

#### **Trenger du hjelp!**

Har du problemer med å komme deg inn på «meg selv» og Visma.net Expense?

Ta kontakt: [lønn@rana.kommune.no](mailto:lønn@rana.kommune.no)